# **Autoplay Media Studio**

**Autoplay Media Studio** es un software que nos permite crear autoarrancables (autoruns) con sus menús y su skin etc.

Esos autoruns los puedes pasar a un CD o DVD, para poderlos ejecutar en cualquier PC.

Autoplay Media Studio soporta en el diseño MPEGs, archivos flash, imágenes, etc.

Por lo tanto Autoplay Media Studio nos brinda la posibilidad de crear, por ejemplo, nuestros propios Packs de Utilidades (para después de un formateo de Windows viene muy bien), álbumes de fotos, proyectos empresariales, etc. y todo de una forma muy sencilla y amena.

*El manual es de libre distribución y copia, siempre y cuando la fuente (elhacker.net) y los autores (Kasswed y Mancebo) sean citados en dicho manual.*

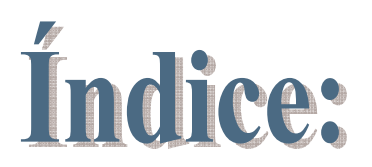

- 1. Descarga e instalación.
- 2. Creando un nuevo proyecto.
- 3. Diseñando el proyecto.

4. Botones (enlaces a otra página, acciones, etc).

5. Creando el ejecutable.

www.elhacker.net / http://foro.elhacker.net

### 1. Descarga del Software

Bueno, para descargaros el Software podéis buscarlo en Softonic: www.softonic.com

La versión 6.0

Es una versión trial, así que tendréis que instalaros la **medicina (crack)** correspondiente, que la encontráis en google.

Instalación del Crack:

**1.** Instalar AutoPlay Media Studio 6.0.

**2.** Reemplazar archivo ams60.exe por el que se encuentra en el interior del archivo comprimido.

**3.** Reemplazar archivo Data\win32rt.dat por el que se encuentra en el interior del archivo comprimido.

**4.** Reemplazar archivo Data\cmdbars.dat por el que se encuentra en el interior del archivo comprimido.

Nota: Este manual no apoya la piratería. El usuario es libre de instalar el crack o de comprar el Software según su propia elección y este manual no se responsabiliza de ello.

### 2. Creando un nuevo proyecto.

Iniciamos el programa con normalidad.

Para crear un nuevo Proyecto, clickeamos en: *Create A New Project*

Para abrir un proyecto que ya hemos empezado o tenemos guardado: *Open An Existing Project*.

Para recuperar un proyecto que ya hemos abierto anteriormente: *Restore Last Open Project*.

Para cerrar el programa: *Exit Autoplay Media Studio*.

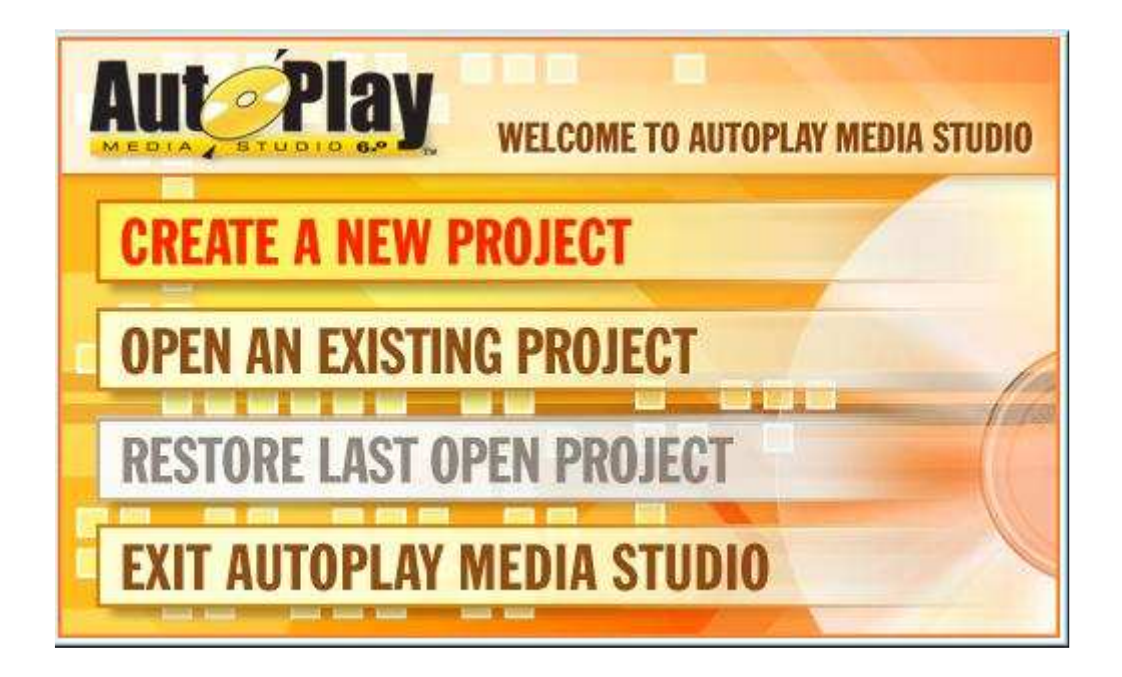

Ahora se nos abrirá una pantalla con la cual podemos elegir varios Proyectos Predeterminados.

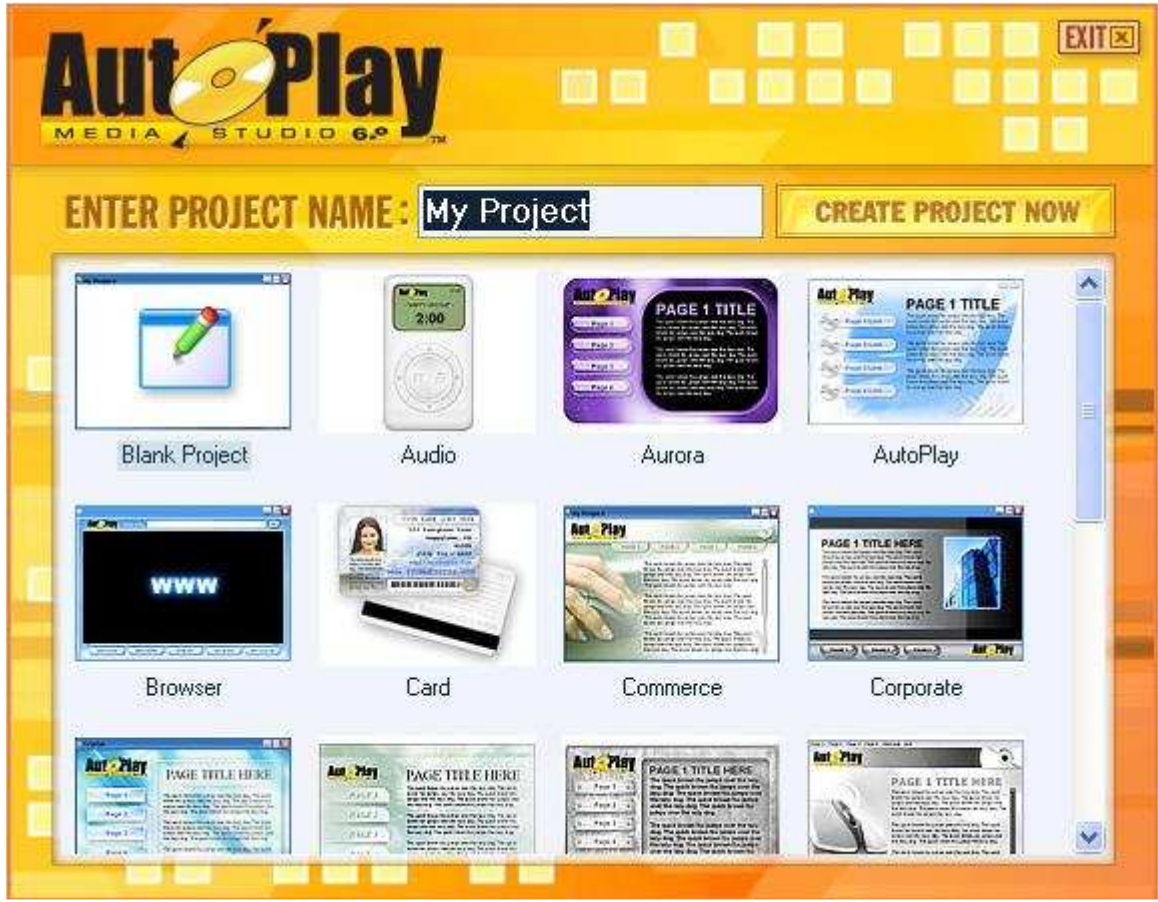

En *Enter Project Name:* ponemos el nombre del proyecto.

En esta imagen podemos observar que salen bastantes plantillas para elegir, si alguna es conforme con lo que buscamos, apretamos *Create Project Now*.

Si no es así, elegimos Blank Project, y tendremos un proyecto en blanco, para empezar de cero.

## 3. Diseñando el proyecto

Una vez creado el proyecto podemos empezar con su diseño. Tenemos muchas herramientas, las cuales voy a explicar detalladamente. Pero lo primero es darle color al fondo.

Para comenzar a darle estilo a nuestro background, hacemos Doble Click sobre él, o Click derecho --> Properties. O simplemente trabajamos en el menú de la izquierda, que es más cómodo:

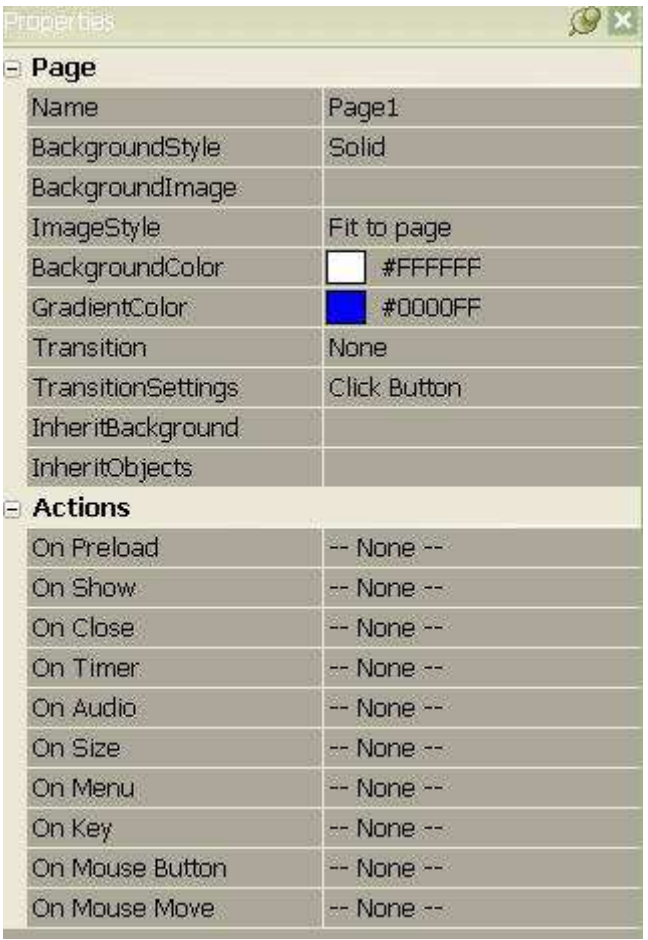

Bien, comencemos:

- **Name**: Es el nombre de la página. Conviene poner un nombre sugerente, ya que si trabajamos con varias páginas al mismo tiempo (explicado en el punto 4) nos será más fácil al poner enlaces, identificar las páginas etc.
- **Background Style**: Podremos elegir entre *Solid*, *Gradient* e *Image*. *Solid* será un fondo sólido, de un color; *Gradient* un fondo con degradado, es decir, mezcla entre dos colores; e *Image* que servirá para poner una imagen como fondo. *Bacground image* servirá para indicar la ruta de la imagen que queramos poner de fondo.
- **Background image**: Aquí indicamos la ruta de la imagen (si es que hemos puesto una imagen como fondo) en la que se encontrará la imagen de fondo. Para buscarla con un navegador pinchamos en el botón de los tres puntos.
- **Imagen Style**: Tenemos tres opciones: *Fit to page*, que sirve para ajustar la imagen background a la página; *Tile* para mostrar el background en forma de mosaico (la imagen background se repite); y *Actual Size* en la que la imagen de fondo no cambia de tamaño y se muestra en el background tal y como es sin ninguna variación.
- **Background Color**: Si no hemos puesto una imagen de fondo, y hemos puesto un *Background Style* de tipo *Solid* este será el color de fondo de nuestra página. Hacemos click en la flechita de la derecha para seleccionar un color de la lista, también podemos personalizar el color pinchando en *More Colors*.
- **Gradient Color**: Si hemos seleccionado en *Background Style* el tipo *Gradient* este será el color de nuestro degradado. Hacemos click en la flechita de la derecha para seleccionar un color de la lista, también podemos personalizar el color pinchando en *More Colors*.
- **Transition**: Estos son los tres estilos que nos encontramos al cliquear en un Botón (los botones y todas sus funciones están explicados en el punto 4). Si elegimos *None* al clickear en el botón no habrá ningún efecto; si elegimos *Disolve* al clickear en el botón, éste comenzará a "disolverse" hasta ir al enlace del botón; si elegimos *Side* la página que vaya detrás del enlace aparecerá luego desde un márgen; si elegimos *Wide* la información de nuestra página irá desapareciendo hasta mostrar el contenido del enlace del botón. Para ver mejor esto, lo mejor es hacer por ti mismo.
- **Transition Settings**: Según hayamos escogido en lo anterior (*Transition*) aquí tenemos diversas opciones. Para acceder a ellas basta con clickear en los tres puntos.
- **Inherit Background**: Si tenemos varias páginas en nuestro proyecto podemos poner el background de otra página del mismo proyecto en la actual página.
- **Inherit Object**: Si tenemos varias páginas en nuestro proyecto podemos poner en la actual páginas objetos, como textos, imágenes etc, de otras páginas del mismo proyecto. Posteriormente se explica cómo insertar más de una página en un mismo proyecto.

En el siguiente submenú (*Actions*) podremos insertar acciones gracias a Basic. Tenemos un asistente que nos puede ayudar en la tarea. No me meteré mucho más en este tema.

Ahora investigaremos la barra de herramientas:

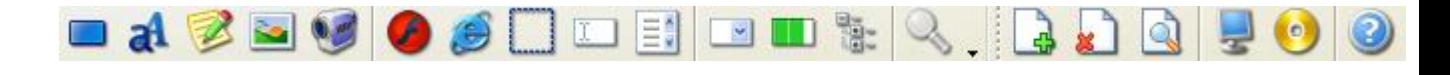

: *New Button Object*; al clickear sobre esta opción nos dirá qué tipo de botón queremos crear, y las diversas opciones. Los botones y sus acciones, opciones etc están explicadas en el punto 4.

: *New Label Object*; sirve para crear etiquetas de texto. Tenemos diferentes opciones las cuales voy a explicar detalladamente:

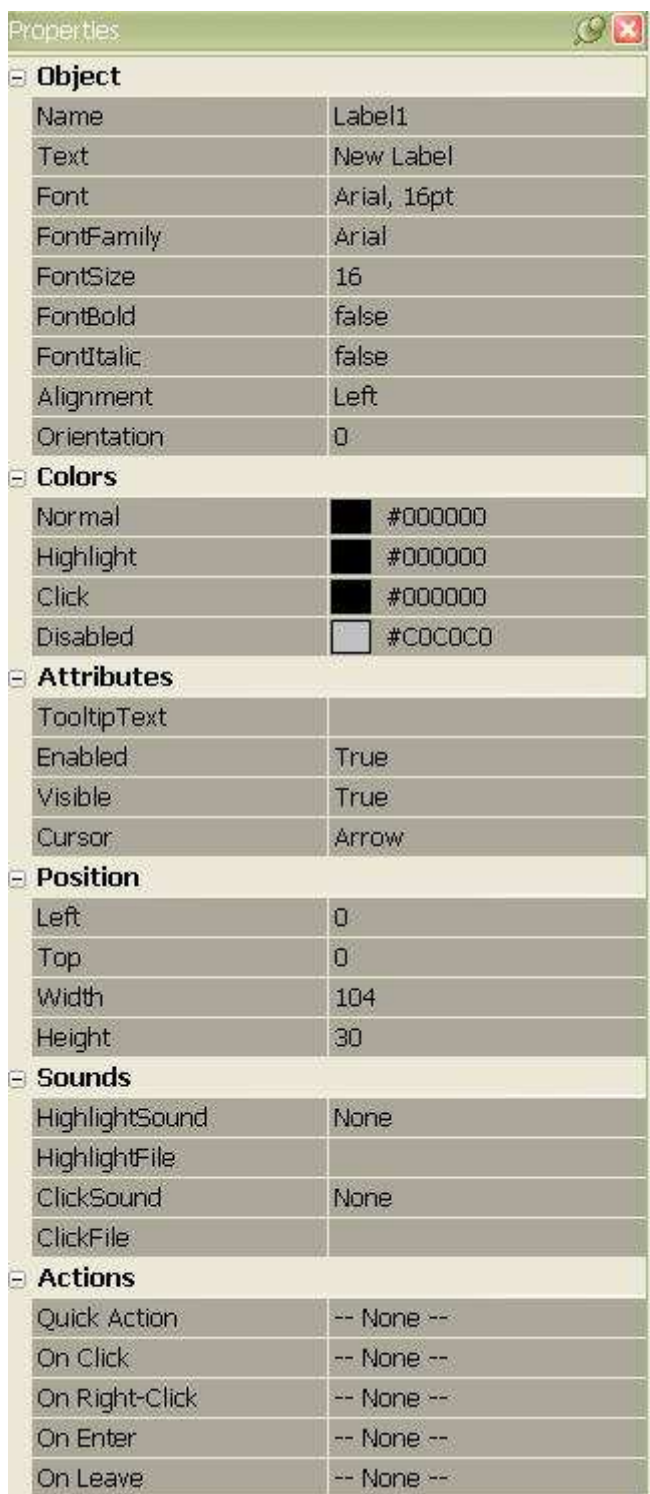

**Object:**

- **Name**: Es el nombre de la etiqueta. Conviene poner, al igual que en el nombre de la página, un nombre sugerente, por si trabajamos con muchas etiqeutas hacernos la vida más fácil.
- **Text**: El texto que tendrá nuestra etiqueta.
- **Font**: Podemos elegir diversas opciones para nuestra fuente: negrita, subrayado, tachado, el tamaño, la familia de la fuente etc Lo podremos cambiar dándole a los tres puntos.
- **Fonf Family**: La familia de nuestra fuente; la podemos cambiar tanto en esta opción como en la anterior (*Font*).
- **Font Size**: El tamaño de nuestra fuente; la podemos cambiar tanto en esta opción como en *Font.*
- **Font Bold**: Esta opción te pregunta si la quieres negrita o no. Si marcas *False* no será negrita la fuente, si marcas *True* si. Esto lo podemos cambiar en la copión *Font* también.
- **Font Italic**: Esta opción te pregunta si la quieres cursiva o no. Si marcas *False* no será negrita la fuente, si marcas *True* si. Esto lo podemos cambiar en la copión *Font* al igual que antes.
- **Alignment**: Alineación; *Right* es alinear a la derecha, *Left* alinear a la izquierda y *Center* centrar el texto.
- **Orientation**: Para voltear nuestro texto.

**Colors:**

- **Normal**: El color de la etiqueta.
- **HighLight**: El color de la etiqueta al pasar el puntero sobre ella cuando ya tengamos construído nuestro proyecto (explicado en el punto 6).
- **Click**: Como su nombre indica, el color de la etiqeuta al hacer click sobre ella.
- **Disabled**: Si nuestra etiqueta está deshabilitada, este será el color con la que se mostrará.

#### **Attributes:**

• **Tool Tip Text**: Aquí podemos escribir un texto que aparecerá cuando dejemos el mouse sobre el objecto.

- **Enabled**: Aquí es donde podemos habilitar (*True*) o deshabilitar (*False*) nuestra etiqueta.
- **Visible**: Para indicar si la queremos visible (*True*) o invisible (*False*).
- **Cursor**: Aquí indicamos el cursor que queremos que aparezca cuando pasemos por encima de nuestra etiqueta.

#### **Position:**

- **Left**: Indicamos la posición horizontalmente.
- **Top**: Indicamos la posición verticalmente.
- **Width**: El ancho de nuestra etiqueta.
- **Height**: El alto de nuestra etiqueta.

#### **Sounds:**

- **HightLight Sound**: Un sonido al pasar el mouse. Si elegimos *Standard* el sonido será algo así como un "Click!" si elegimos *Custom* insertaremos nosotros el propio sonido.
- **HightLight File**: Si hemos elegido *Custom* en la opción anterior es aquí donde debemos elegir la ruta de nuestro sonido. El sonido tiene que estar en formato OGG.
- **Click Sound**: El sonido que saldrá al clickear sobre nuestra etiqueta. Las opciones son las mismas que en *HightLight Sound*.
- **Click File**: Si hemos elegido *Custom* en *Click Sound*, aquí podemos elegir la ruta de nuestro sonido. El formato ha de ser OGG.

#### **Actions:**

Al igual que los botones, las etiquetas pueden tener acciones. Esto se explica en el capítulo cuatro de este manual.

: *New Paragrahp Object*; crea un cuadrito de texto. Sirve para poner licencias, poner notas, etc etc. Sus opciones son las mismas que en las etiquetas salvo que tenemos unas opciones más:

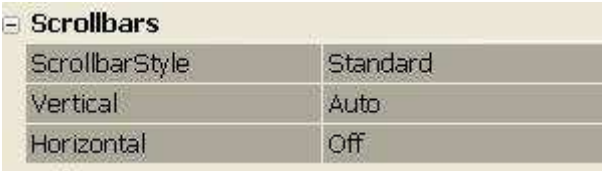

#### **ScroolBars**

- **ScrollBar Style**: Aquí elegimos el estilo de nuestro scroolbar.
- **Vertica**l: Indicamos si queremos un ScroolBar vertical (On) o no (Off).
- **Horizontal**: Indicamos si queremos un ScroolBar gorizontal (On) o no (Off).

: *New Image Object*; para insertar una imagen en nuestra página. Al insertarla aparecerán sus opciones a la izquierda, son las mismas que en las de las etiquetas y ScroolBars salvo en el submenú Object:

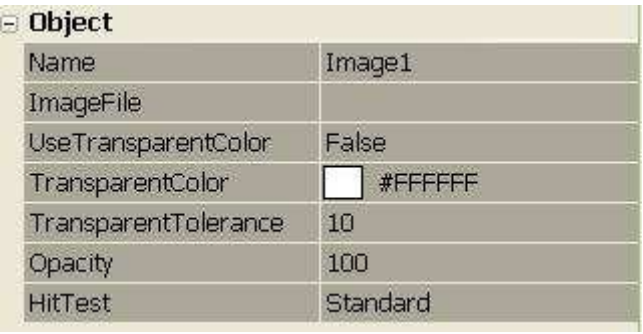

- **Name**: El nombre de nuestro objecto imagen. Conviene poner un nombre sugerente, por si trabajamos ccon muchas imágenes hacernos la vida más fácil.
- **Image File**: La ruta de la imagen. Podemos modificarla clickeando en los tres puntitos.
- **Use Transparent Color**: Para usar los colores en modo transparencia. Si ponemos *False* esta opción estará deshabilitada, si pone,os *True* habilitada.
- **Transparent Color**: El color que usamos en la transparencia si hemos marcado la opción de *Use Transparent Color*. Podemos añadir colores personalizados clickeando en *More colors...* .
- **Transparent Tolerance**: El nivel (o tolerancia) de nuestra transparencia, si es que hemos marcado la opción de *Use Transparent Color*.
- **Opacity**: La opacidad de nuestra imagen.
- **HitTest**: Otro efecto para nuestra imagen. Podremos elegir entre *Standard* y *Alpha*.

: *New Video Object*; Con esto podemos insertar un vídeo en nuestra página de proyecto. Hay diferentes opciones las cuales son:

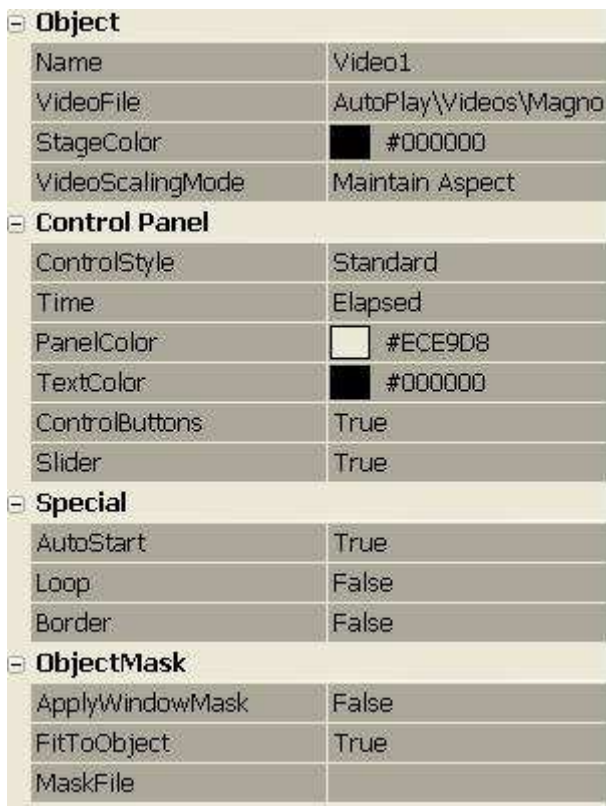

**Object:**

- **Name**: Es el nombre de nuestro objeto de vídeo. Conviene poner un nombre sugerente por si trabajamos con más de un vídeo hacernos la vida más fácil.
- **Video File**: La ruta de nuestro vídeo. Podemos elegir formatos AVI, MPEG, MPG etc.
- **Stage Color**: El color inicial del vídeo. O el color de líneas (horizontales o verticales) resultante de agrandar el cuadro del vídeo.
- **Video Scaling Mode**: Tenemos dos opciones: *Stretch* con la cual el vídeo se ajusta al cuadro del vídeo, hay que tener cuidado si marcamos esta opción porque podemos deformar el vídeo; y *Maintain Aspect* con el cual el vídeo no varía de tamaño proporcionalmente, y se mantiene el aspecto original.

#### **Control Panel:**

- **Control Style**: Elegimos el estilo de nuestros botones de reproducción . Tenemos varios estilos para elegir.
- **Time**: En el cuadro de reproducción, en la esquina derecha de abajo es donde haremos los cambios con esta opción de tiempo. Si ponemos *None* el tiempo del vídeo no aparecerá; si ponemos *Elapsed* el progreso de la duración del vídeo; si ponemos *Length* el tiempo del vídeo aparecerá como la duración total del vídeo; y si ponemos *Both* aparecerá el tiempo de transcurso del vídeo seguido del tiempo total del vídeo.
- **Panel Control**: Elegimos el color del panel de reproducción. Podemos personalizar nuestro color clickeando sobre *More colors...* .
- **Text Color**: Elegimos el color del texto del cuadro de reproducción (como por ejemplo, el color del tiempo). Podemos personalizar nuestro color clickeando sobre *More colors...* .
- **Control Buttons**: Si elegimos *False* los botones de reproducción se deshabilitarán, y si elegimos *True* los botones de reproducción se habilitarán.
- **Slider**: Si elegimos *False* la barra de transcurso del vídeo se deshabilitará; y si elegimos *True* se habilitará.

#### **Special:**

- **SutoStart**: Indicamos si queremos que cuando el autorun se ejecute el vídeo se reproduzca automáticamente marcando la casilla *True*; si marcamos *False* el vídeo no se reproducirá automáticamente.
- **Loop**: Elegimos si queremos que el vídeo se repita al finalizar marcando *True*; o que no se repita al finalizar marcando *False*.
- **Border**: Elegimos si queremos un borde negro para el vídeo marcando la opción *True*; en caso contrario marcaremos *False*.

#### **Object Mask:**

- **Apply Window Mask**: Aplicar una máscara para la reproducción. Si marcamos *True* la aplicamos, y si marcamos *False* la deshabilitamos.
- **Fit To Object**: Ajustar la máscara al cuadrado de reproducción. Conviene marcar *True* si hemos marcado en *Apply Window Mask True* para no deformar la máscara.
- **Mask File**: El archivo de la máscara. Lo podemos seleccionar clickeando en los tres puntitos.

En cuanto a las demás opciones, no han sido nombradas ni explicadas porque son iguales que en las etiquetas, imágenes etc.

: *New Flash Object*; Con esta opción podemos insertar un flash SWF en nuestro proyecto. Al insertarlo vemos diferentes opciones:

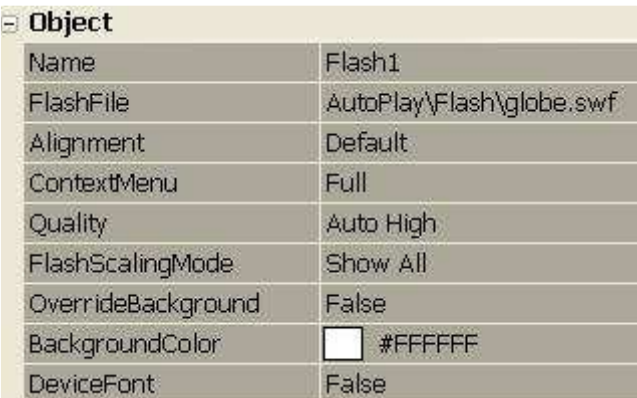

#### **Object:**

- **Name**: Es el nombre de nuestro objecto flash. Conviene poner un nombre sugerente por si trabajamos con más de un objecto flash.
- **Flash File**: La ruta de nuestro flash. Podemos modificarla clickeando en los tres puntitos.
- **Alignment**: El alineamiento de nuestro flash, tenemos varias opciones: *Default* es alinear el Flash según su posición original; *Top* alinearlo arriba; *Left* alinearlo a la izquierda; *Bottom* hacerlo un botón; *Right* alinearlo a la derecha; *Top Left* alinearlo arriba a la izquierda; *Top Right* alinearlo arriba a la derecha; *Bottom Left* alinearlo como botón a la izquierda; y *Bottom Right* alinearlo como botón a la derecha.
- **Context Menu**: Si marcamos *Standard* el menú que aparecerá cuando hagamos click derecho en nuestro autorun será un menú standard de Flash. Si marcamos *Full* el menú será un menú más completo.
- **Quality**: Elegimos la calidad del Flash.
- **Flash Scaling Mode**: Si marcamos *Show All* el flash mantendrá un tamaño proporcional; si marcamos *No Border* el flash podrá escapar a los bordes del objecto; y si marcamos *Exact Fit* podremos modificar el tamaño sin proporcionalidades.
- **Override Background**: El fondo del flash lo podremos elegir si marcamos *True*; si marcamos *False* será negro.
- **Bacground Color**: Si hemos marcado como *True* la opción *Override Background Color* aquí podremos elegir el color de fondo de nuestro flash.

: *New Web Object*; con esto podemos insertar objetos qcon enlaces a páginas webs. Tenemos dos opciones diferentes:

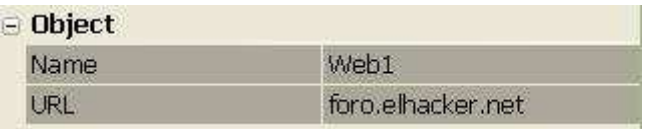

- **Name**: Es el nombre del objecto web, y conviene, como siempre, poner un nombre sugerente por si trabajamos con más de uno no liarnos.
- **URL**: Es la dirección que se cargará en el objecto.

: *New hotspot object*; Crea un botón transparente con el cual podemos realizar acciones. Las acciones se explican en el punto cuatro de este manual.

: *New input object*; Sirve para crear un cuadro u objecto en el cual podemos escribir una vez creado y construído nuestro proyecto. Sus opciones son iguales a las de las etiquetas de texto, salvo un par de singularidades:

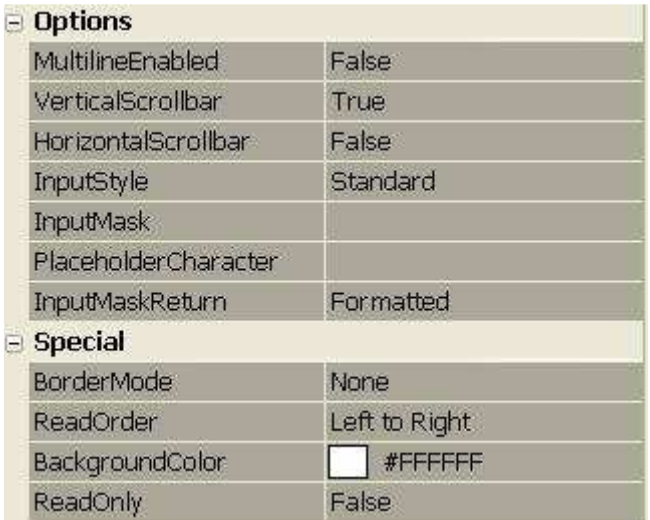

#### **Options:**

- **Multiline Enabled**: Indicamos si queremos que al escribir podamos hacer más de una línea; si marcamos *True* lo habilitamos, si marcamos *False* lo dehabilitamos.
- **Vertical ScrollBar**: Si hemos marcado la opción anterior como *True* ahora podemos elegir si queremos el ScrollBar vertical marcando *True* o no lo queremos, marcando *False*.
- **Horizontal ScrollBar**: Si hemos marcado la opción anterior como *True* ahora podemos elegir si queremos el ScrollBar horizontal marcando *True* o no lo queremos, marcando *False*.
- **Input Style**: Decidimos si queremos que nuestro objecto input de escritura sea *Standard*, para poner un *Password* o si queremos un texto fijo seleccionando *Input Mask*.
- **Input Mask**: Si hemos seleccionado en *Input Style* la opción *Input Mask* es aquí donde hemos de escribir el texto máscara. Esto sirve para hacer plantillas predeterminadas. Si por ejemplo queremos que en el input se escriban números de teléfono (en España son 9 dígitos, los tres primeros son el prefijo) pondríamos lo siguiente: ### ## ## ##. Donde cada almohadilla es un número. Y si construímos el proyecto veremos que no nos deja poner caracteres, sólo números. Si queremos que se pongan caracteres usaremos '?'. Por ejemplo, queremos crear un input que recoja un DNI, haremos: ######## ?. Y el usuario podrá escribir los 8 números correspondientes de su DNI y su letra. Si queremos que se escriba un carácter especial, como en el caso de su fecha de nacimiento (con la barra) tendremos que hacer uso de '\': ##\\##\\#### .
- **Place Holder Character**: Esto sirve para mostrar en el input si hemos puesto *Input Mask* caracteres y números predeterminados. Si por ejemplo en el *Input Mask* hemos puesto ### ## ## ## para que se meta un número de teléfono, en el *Place Holder Character* metemos 9 y el teléfono saldría: 999 99 99 99 hasta que el usuario que ejecute el autorun lo sustituya.
- **Input Mask Return**: Si elegimos *Formatted* se recogerán los datos que el usuario escribe; y si marcamos *As Typed* se recogerá todo.

: *New List Box Object*; Es un cuadro que permite crear una lista de subobjetos y relacionarla con Items, aunque los Items no se mostrarán y es opcional relacionarlos. Sirve para marcar opciones, por ejemplo, marcar una serie de canciones de un artista. Este punto lo veremos haciendo doble click sobre él, y abriendo sus propiedades, es el único que haciendo esto lo veremos todo más fácil, al contrario que en las demás herramientas:

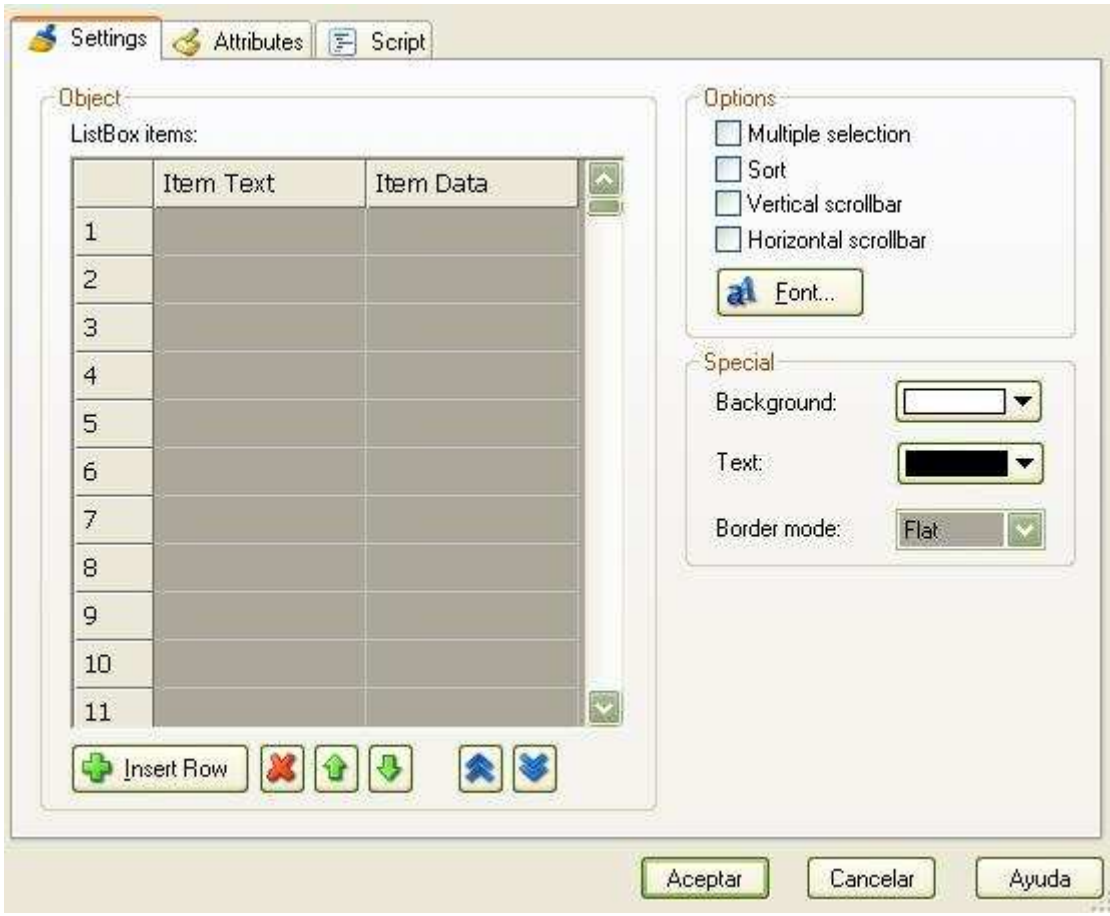

Bien, estamos en *Settings*.

- **ListBox Items**: Es donde añadiremos los items. Hacemos doble click en la fila 1, el cuadro correspondiente a *Item Text*. Ese será el nombre de nuestro primer Item, el cual aparecerá dentro del cuadro. Ahora a ese Item podemos relacionarle documento, fichero etc. Para ello hacemos click derecho sobre su correspondiente en *Item Data* y clickeamos en *Insert File Reference* y ahí podremos seleccionar el archivo que queremos relacionar con el Item. Si queremos meter más de un Item simplemente repetimos el proceso en la fila 2, así sucesivamente.
- **Options**: Tenemos las siguientes casillas para marcar: *Multiple Selection*, si marcamos esta casilla al seleccionar en nuestro List Box podremos marcar más de un Item a la vez; *Sort* ordena nuestros Ítems alfabéticamente; *Vertical ScrollBar* añade una barra vertical y *Horizontal ScrollBar* un ScrollBar horizontal. Luego tenemos *Font...* donde podremos selccionar la fuente.
- **Special**: Tenemos *Background*, que es el color del fondo de nuestro List Box; *Text* que es el color del texto de nuestro List Box; y *Border Mode* en el cual tenemos: *None*, sin bordes; *Flat*, una línea delgada alrededor del cuadradito sin acaparar el ScrollBar; y *Sunken*, un borde alrededor de todo el List Box, de dos líneas.

Ahora aceptamos y cerramos la ventana de propiedades del List Box, y nos fijamos que el menú de la izquierda las siguientes opciones son las mismas que las de etiquetas, vídeos etc. Así que ya sabemos configurarlas.

: *New ComboBox Object*; Igual que List Box, con la única peculiaridad de que en este hay una flechita para elegir nuestro Ítem, y también podemos escribir en él. Podemos configurar sus opciones en sus propiedades, o bien en el menú de la izquierda.

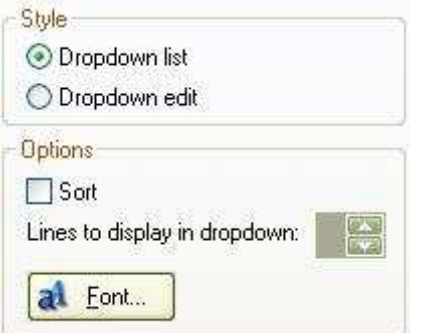

- **Style**: Tenemos dos opciones: *DropDown list* con el cual los Ítems aparecerán clickeando en la flechita; y *DropDown edit* que sirve para editar los propios Ítems.
- **Options**: *Sort* sirve para clasificar alfabéticamente los Ítems. *Lines to display in dropdown* es la opción que nos permite decidir el número de líneas que queremos que muestre el ComboBox.Con *Font* seleccionamos la fuente de nuestro ComboBox.

Lo demás es igual que los menús anteriores, por lo tanto ya sabemos configurarlo.

: *New Progress Object*; Con esta herramienta podemos crear fácilmente barras de progreso totalmente personalizables. Sus menús son:

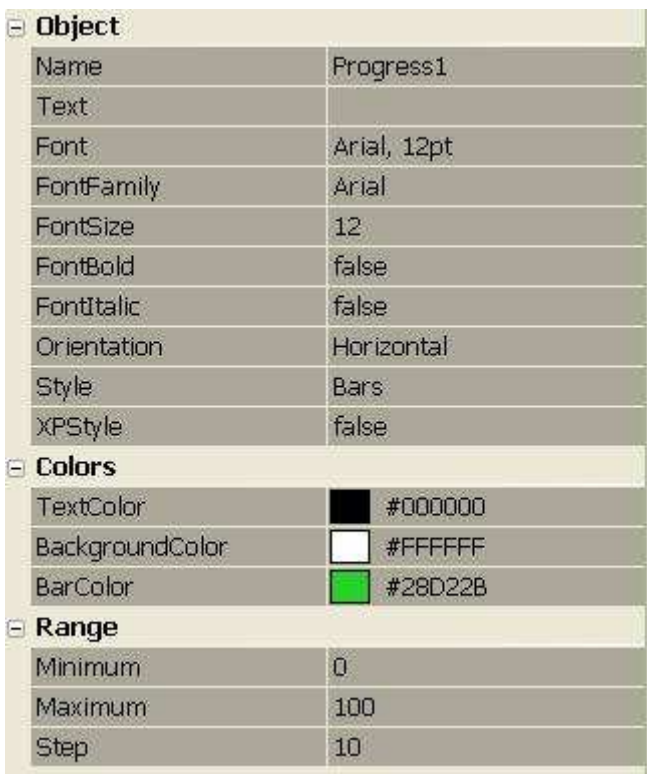

#### **Object**

Las primeras 7 opciones hasta *Orientation* ya las sabemos configurar.

- **Orientation**: Aquí elegimos la orientación del progreso. SI las barritas de dentro de la barra progresarán verticalmente (Vertical) u horizontalmente (Horizontal).
- **Style**: Elegimos el estilo de la barra. *Bars* será con pequeñas barritas dentro y *Smooth* será todo sólido, sin separaciones.
- **XP Style**: Si marcamos *True* tendremos la barra al estilo XP, si marcamos *False* no.

#### **Colors**

- **Text Color**: Color del text, si es que ponemos texto. El texto se mete en la opción *Text* de **Object**.
- **Background Color**: El color de fondo.
- **Bar Color**: El color de las barras de progreso.

#### **Range**

- **Minimium**: El valor mínimo de nuestra barra de progreso.
- **Maximium**: El valor máximo de nuestra barra de progreso.

• **Step**: El valor que se resta al máximo cada vez que la barra de progreso progresa.

En cuanto a las demás opciones ya sabemos configurarlas.

#### : *New Tree Object*; con esto podemos crear un árbol de opciones, listas etc. Muy útil cuando queremos hcacer un menú muy amplio, por ejemplo. Sus diferentes opciones son:

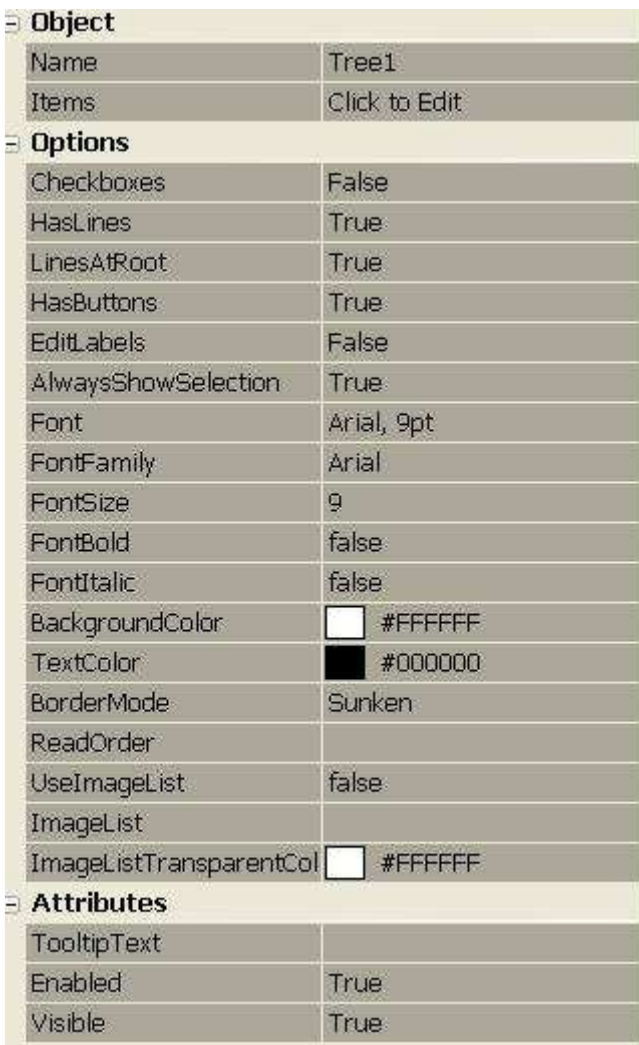

**Object:**

- **Name**: El nombre del objecto. Como siempre hay que poner un nombre sugerente, por si tenemos muchos objetos en un mismo proyecto.
- **Items**: Aquí vamos a añadir los ítems de nuestro objeto. Hacemos click en los tres puntitos y veremos:

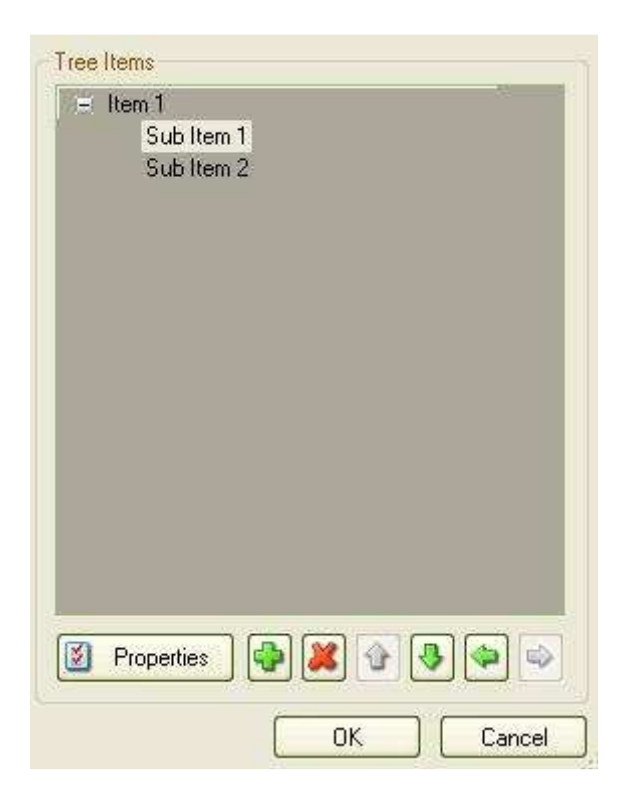

Lo primero que tenemos que hacer hacer doble click donde pone *Item 1* y desplegará un menú así:

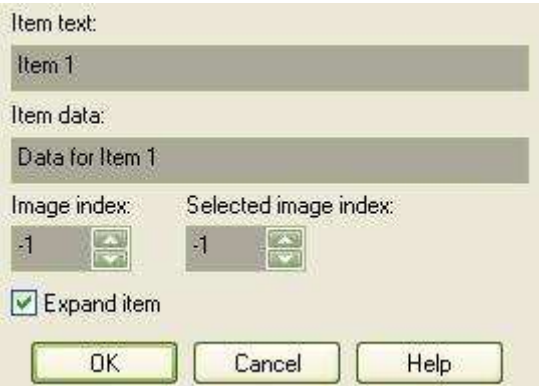

Tenemos que ir configurando opciones:

- o **Item Text**: Es el nombre del ítem.
- o **Item Data**: Los datos que contendrá el ítem; esto se mantiene oculto, y sólo sirve para relacionar el ítem con un dato.
- o **Image Index**: Este número debemos dejarlo en 0 si queremos que la imágen asociada al ítem (que se explicará más adelante) aparezca justo cuando se muestre el Tree Object, o marcamos un número si queremos que aparezca cuando pulsemos en el ítem. No hay que usar un número mayor de 1.
- o **Selected Image Index**: Seleccionamos 0 si queremos que muestre la imagen cuando esté seleccionado, y un número si queremos que no muestre la imagen. No debemos pone un número mayor de 1.

o **Expand Item**: Marcamos esto si queremos que al aparecer el objecto salga desplegado el ítem, y no lo marcamos si no queremos que salga desplegado.

#### **Options:**

- **Checkboxes**: Ponemos *True* si queremos que en nuestro objecto al lado de cada ítem aparezca un cuadro para marcar, *False* si no lo queremos.
- **Has Lines**: Ponemos *True* si queremos mostrar las líneas del árbol al desplegarlo (esas líneas discontínuas en forma de rama) y *False* si las queremos mantener ocultas.
- **Lines At Root**: Ponemos *True* si queremos mostrar la línea principal del primer ítem, y *False* si la queremos oculta.
- **Has Buttons**: Ponemos *True* si queremos mostrar las casillas de despliegue (es decir, las que contienen un + o un - según hayamos desplegado o no) y *False* si no las queremos mostrar.
- **Edit Labels**: Ponemos *True* si quieres que el usuario pueda modificar el nombre del ítem, o *False* si no quieres que pueda ser renombrado. Para editar el nombre de un ítem una vez creado el autorun, haces click sobre él, y esperamos un par de seungod, y volvemos a hacer click; como hacemos al renombrar archivos o carpetas en Windows.
- **Always Show Selection**: Marcamos *True* si queremos que cuando el usuario marque un ítem, y por ejemplo, abra una nueva ventana de Windows a parte, al volver siga teniendo el ítem marcado, y marcamos *False* si no queremos esto.
- **Border Mode**: Elegimos *None* para que los ítems de nuestro árbol no tenga borde, *Flat* para que tenga un borde fino, y *Sunken* para que tenga un borde en relieve.
- **Read Order**: Para leer el texto de izquierda a derecha selecciona *Left To Right*, pero si el idioma del proyecto es alguna lengua de lectura contraria, selecciona *Right To Left*. Si el proyecto no tiene una lengua de lectura de derecha a izquierda (como es el árabe, el hebreo etc) la opción no tendrá efecto.
- **Use Image**: Elegimos *True* si queremos que a la izquierda (o derecha, si nuestro idioma es árabe, hebreo etc) de cada ítem apareza una imagen; *False* si no queremos imagen.
- **Image List**: Seleccionamos la imagen a mostrar en caso de que en la opción *Use Image* hayamos marcado *True*. La imagen debe ser del tamaño 16\*16, y tiene que estar en el formato BMP.
- **Image List Transparent Color**: Seleccionamos el color que se mostrará si tenemos una imagen transparente, o con algún hueco transparente.

Respecto a las opciones que no he explicado es porque son las mismas que en objetos anteriores, y ya sabemos configurarlas.

: *Object Properties*; en realidad con esto no diseñamos el proyecto, pero es muy útil, por ejemplo, si queremos ver las propiedades de algún objecto, pinchamos sobre el objeto en el proyecto, y le damos a esta "lupa". También, si clickeamos en la flechita que tiene la derecha la lupa, podemos personalizar la barra de herramientas a nuestro gusto.

: *Add Page*: Clickeando aquí añadiremos una nueva pa<sup>2</sup>gina en nuestro objeto. Esto nos puede servir por si tenemos un menú en el proyecto, y al clickiear en nun botón del menú queremos que salga otro menú diferente, este menú nuevo lo pondremos en una nueva página. En el capítulo siguiente se explica el funcionamiento de los botones.

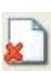

: *Remove Page*; eliminamos una página.

: *Page Properties*; accedemos a las propiedades de la página. Las propiedades a las que accederemos serán similares a las explicadas al comienzo de este capítulo.

: *Preview*; Para previsualizar el proyecto.

 $\bullet$ : *Build*; para construir el proyecto (expliicado detalladamente en el último capítulo).

 $\bullet$ : *Help*; para obtener ayuda. Estará toda en inglés.

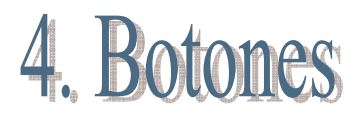

Con Autoplay Media Studio, hasta donde ahora conocíamos, podíamos crear una página, con diferentes objetos, imágenes, etc. Sin embargo esto nos limita en muchos aspectos, ya que el usuario no puede moverse a diferentes páginas, provocar efectos, cambiar imágenes etc etc.

Todo esto se logra gracias a los botones.

Autoplay Media Studio es tan generoso respecto a sus posibilidades, que nos deja incluso crear scripts propios, para ejecutarlos en un botón. Pero este manual no tiene como fin aprender a crear esos sciprts, así que, os tendréis que conformar con las opciones predeterminadas que ofrece Autoplay Media Studio, que no son pocas.

Lo primero que haremos será crear un nuevo botón (*New Button Object*). Nos dirá que seleccionemos un "skin" para el botón; debe estar en formato \*.btn y tenemos varios predefinidos. Una vez seleccionado modificaremos la apariencia. Sus opciones son:

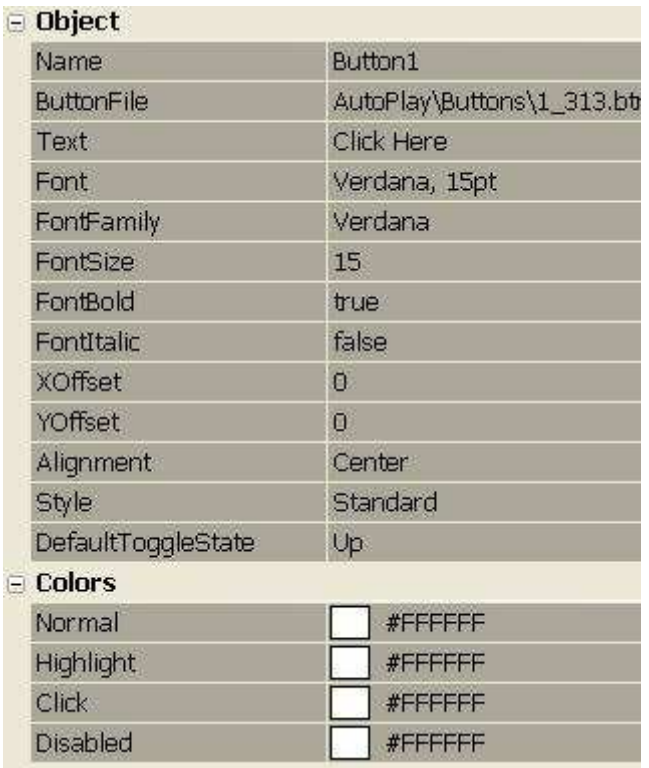

**Object:**

- **Name**: El nombre del objeto botón; conviene poner un nombre sugerente, como siempre, por si trabajamos con muchos botones.
- **Button File**: Es el "skin" de nuestro botón. Para seleccionar otro, clickeamos sobre esta opción y luego en los tres puntitos.
- **Text**: El texto del botón; simplemente clickeamos donde dice *Click here* y ponemos el texto.
- **Font**: Aquí configuramos la fuente del texto. Clickeamos sobre esta opción y luego en los tres puntitos.
- **Font Family**: La familia de la fuente. Para cambiar la familia clickeamos sobre esta opción y luego en la flechita de la derecha.
- **Font Size**: El tamaño de la fuente.
- **Font Bold**: Marcamos *True* si queremos que la fuente aparezca en negrita y *False* si no lo queremos.
- **Font Italic**: Marcamos *True* si queremos que la fuente aparezca como cursiva, y *False* si no lo queremos.
- **XOffset**: Esto es la posición horizontal del texto del botón.
- **YOffset**: Esto es la posición vertical del texto del botón.
- **Alignment**: La alineación del texto del botón; *Left* para alineación izquierda, *Right* para alineación derecha, y *Center* para una alineación central del texto.
- **Style**: Seleccionamos *Standar* si queremos un botón estándar, o *Toggle* si queremos un botón especial, que al presionar sobre él queda iluminado y no se desilumina.
- **Default Toggle State**: *Up* si queremos que aparezca iluminado, y cuando clickeemos sobre él se desilumine; y *Down* si queremos que aparezca desiluminado y cuando pinchemos sobre él se ilumine.

#### **Colors**

- **Normal**: El color de la fuente en su estado normal.
- **High Light**: El color de la fuente cuando pasamos el ratón por encima del botón.
- **Click**: El color de la fuente cuando presionamos el botón.
- **Disabled**: El color de la fuente si el botón está en Disabled (recordemos que esto se ponía en la opción de *Attributes*).

Tenemos también las opciones del sonido del botón:

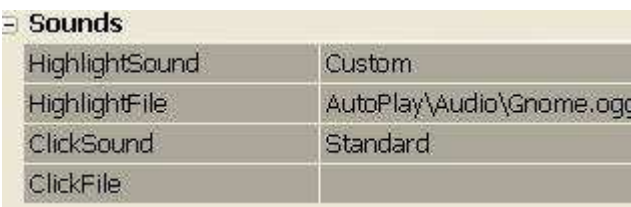

#### **Sounds**

- **High Light Sound**: El sonido que se reproducirá cuando pasemos el mouse sobre el botón. Si ponemos *None* no se reproducirá ningún sonido, *Standar* es para el sonido estándar, y *Custom* para seleccionar nosotros ismos el sonido.
- **High Light File**: Si en *High Light Sound* hemos seleccionado *Custom* ahora elegimos el sonido que queremos que se reproduzca cuando se pase el mouse sobre el botón.
- **Click Sound**: El sonido que se reproducirá cuando hagamos click. Si ponemos *None* no se reproducirá ningún sonido, *Standar* es para el sonido estándar, y *Custom* para seleccionar nosotros ismos el sonido.
- **Click File**: Si en *Click Sound* hemos seleccionado *Custom* ahora elegimos el archivo que se reproducirá al clickear en el botón.

Después de configurar esto vamos a pasar a configurar las acciones del botón. Hacemos click derecho sobre el objeto botón y luego clickeamos en *Properties*. Viajamos a la pestaña de *Quick Action*:

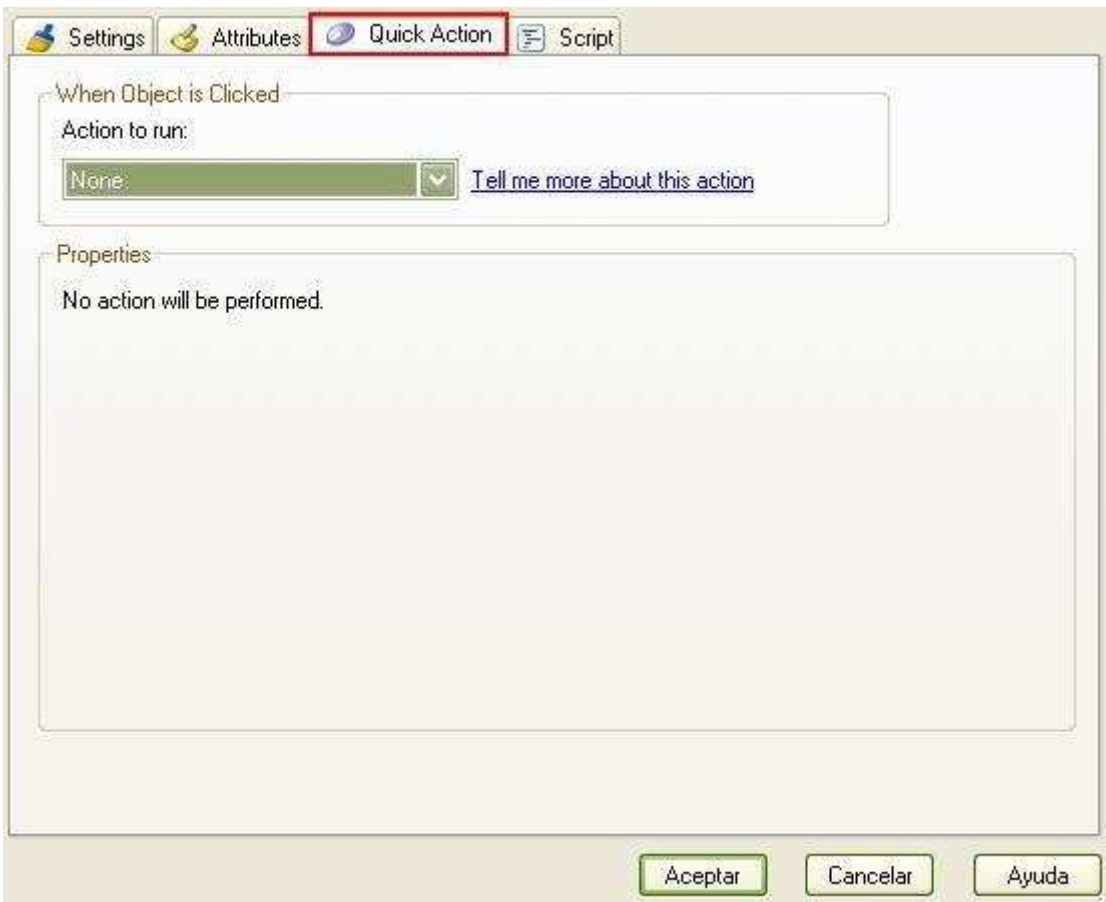

Aquí vemos dos cosas. Una es *When Object is Clicked*, que significa literalmente: *Cuando el objeto es clickeado*... y aquí seleccionaremos la acción que se llevará acabo cuadno el objeto sea clickeado. La otra es *Properties* y son las propiedades de la acción.

Explicaré todas las acciones que tenemos en *Quick Actions* detalladamente, y que se seleccionan en *Action to run*:

#### **Show Page**

Con esta acción mostramos (o viajamos) a otra página de nuestro proyecto. Sus opciones:

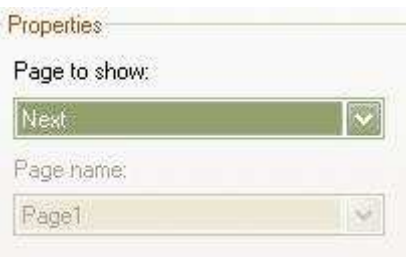

#### **Page to Show:**

- First: Mostramos la primera página del proyecto.
- Previous: Mostramos la página anterior en la que nos encontramos.

• Next: Mostramos la siguiente página del proyecto.

• Last: Mostramos la última página de nuestro proyecto.

• Back (History): Mostramos la página anterior, pero no es como la opción *Previous*, esta opción muestra la página anterior según el historial de páginas visitadas en el proyecto.

• Forwware (History): Mostramos la última página de nuestro proyecto.

• Back (History): Mostramos la página siguiente, pero no es como la opción *Next*, esta opción muestra la página siguiente según el historial de páginas visitadas en el proyecto.

• Specific Page: Para elegir nosotros la página a mostrar.

#### **Page Name:**

Si hemos elegido anteriormente *Specific Page*, aquí eligiremos la página a mostrar.

#### **Run Program:**

Permite ejecutar un programa. Sus opciones son:

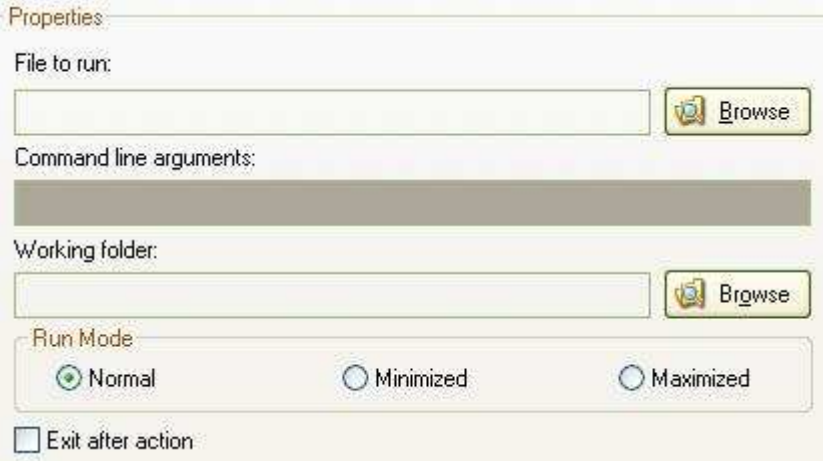

#### **File to Run:**

Pinchando el *Browse* elegimos el programa que queremos correr.

#### **Command line arguments:**

Escribimos los argumentos que le pasaremos al programa, en caso de que se le tengan que pasar argumentos.

#### **Working Folder:**

Aquí seleccionamos el directorio donde el ejecutable será copiado, y por lo tanto donde se trabajará con él. Normalmente se deja en blanco.

#### **Run Mode:**

• Normal: Se abrirá normal, según las propias configuraciones de ejecutable.

- Minimized: Se abriá minimizado.
- Maximized: Se abrirá maximizado.

#### **Exit after action:**

Si marcamos la casilla cuando presionemos el botón saldrá del proyecto y dejará corriendo el programa.

#### **Open Document:**

Esta acción sirve para abrir documentos y archivos (\*.doc, \*.txt, documentos access, archivos comprimidos etc). Sus opciones son:

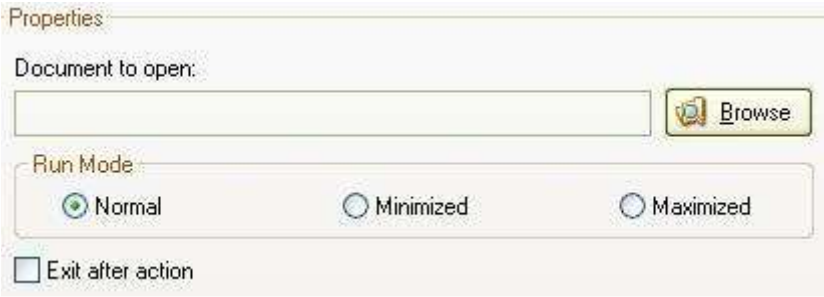

#### **Document to open:**

Clickeando en *Browse* seleccionamos el archivo/documento que queremos abrir cuando el botón sea presionado.

#### **Run Mode:**

- Normal: Se abrirá normal, según las propias configuraciones del documento/archivo.
- Minimized: Se abrirá minimizado.
- Maximized: Se abrirá maximizado.

#### **Exit after action:**

Si marcamos la casilla cuando presionemos el botón saldrá del proyecto y dejará el documento/archivo abierto.

#### **Print Document:**

Imprime un documento de tipo \*.txt, \*.doc, \*.gif etc. Sus opciones son:

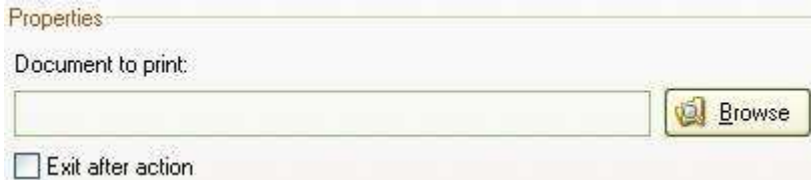

#### **Document to print:**

Clickeando en Browse seleccionamos el documento que queramos imprimir.

#### **Exit after action:**

Si marcamos la casilla cuando presionemos el botón saldrá del proyecto y dejará el documento imprimiéndose.

#### **Send Email:**

Enviará un e-mail a una dirección con algún cliente de e-mail (Outlook, Thunderbird etc). Sus opciones son:

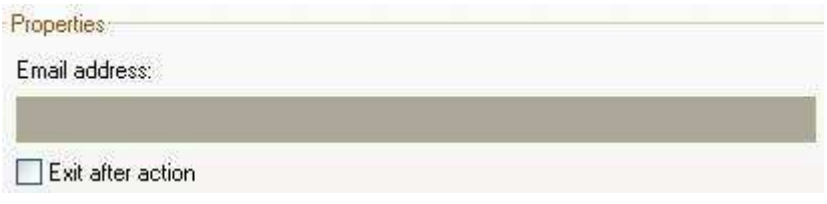

#### **Email address:**

La dirección e-mail que recibirá el correo.

#### **Exit after action:**

Si marcamos la casilla cuando presionemos el botón saldrá del proyecto y dejará Outloock, Thunderbird etc, enviando el e-mail.

#### **View Website:**

Con esta acción veremos una página web con nuestro navegador predeterminado. Sus opciones son:

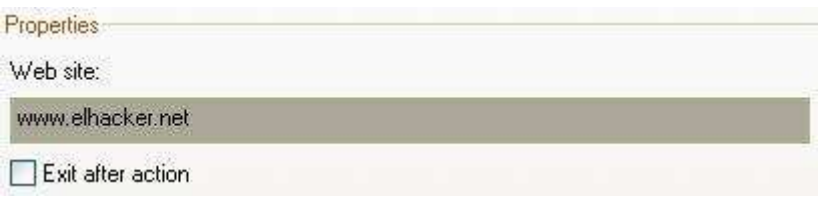

#### **Website:**

La dirección que queremos que abra el navegador cuando clickeemos sobre el botón.

#### **Exit after action:**

Si marcamos la casilla cuando presionemos el botón saldrá del proyecto y dejará el navegador visitando la web.

#### **Explore Folder:**

Exploramos un directorio de nuestro proyecto. Sus opciones son:

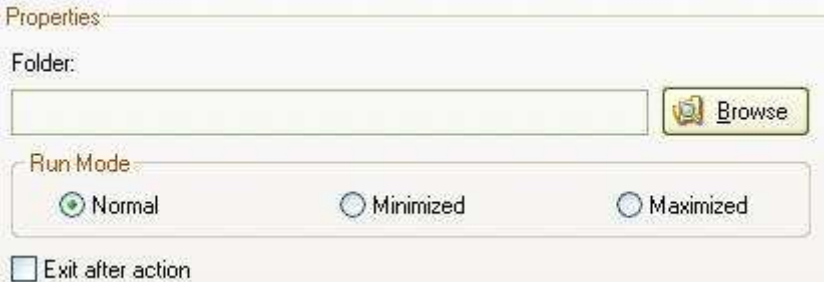

#### **Folder:**

Clickeando en *Browse* seleccionamos el directorio que queremos explorar (el direcotrio ha de ser uno dentro del proyecto).

#### **Run Mode:**

- Normal: Se abrirá normal, según las propias configuraciones del explorador.
- Minimized: Se abrirá minimizado.
- Maximized: Se abrirá maximizado.

#### **Exit after action:**

Si marcamos la casilla cuando presionemos el botón saldrá del proyecto y dejará el éxplorador de Windows explorando el directorio.

#### **Play Multimedia:**

Abre un archivo multimedia (\*.wav, \*.mp3, \*.avi etc), con el reproductor predetrminado. Sus opciones son:

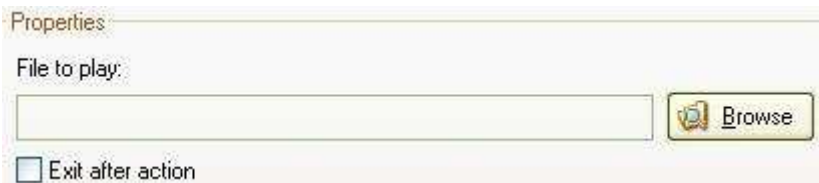

#### **File to play:**

Clickeando en *Browse* seleccionamos el archivo que queremos que se reproduzca.

#### **Exit after action:**

Si marcamos la casilla cuando presionemos el botón saldrá del proyecto y dejará el reproductor predeterminado corriendo el archivo multimedia.

#### **Play/Pause background music:**

Con esto pausamos o comenzamos la resproducción de un audio de fondo del proyecto.

Para poner un audio de fondo al proyecto, vamos a *Project* --> Audio y clickeamos en Add, ahí elegimos el audio de fondo.

Nota: En al capítulo anterior no se ha explicado las diferentes opciones de *Project*, pero con un poco de intuición y lo que ya sabemos podemos configurarlas fácilmente.

#### **Exit/Close:**

Sale del proyecto.

Hasta aquí las acciones predeterminadas, tenemos muchísimas más (que no las voy a explicar) en la pestaña de *Script* y también podemos hacer las nuestras propias. Como véis Autoplay Media Studio no se queda corto en las posibilidades.

## 5. Creando el ejecutable

Para crear el ejecutable, presionamos en **en la barra de herramientas**. Una vez presionado aparecerá lo siguiente:

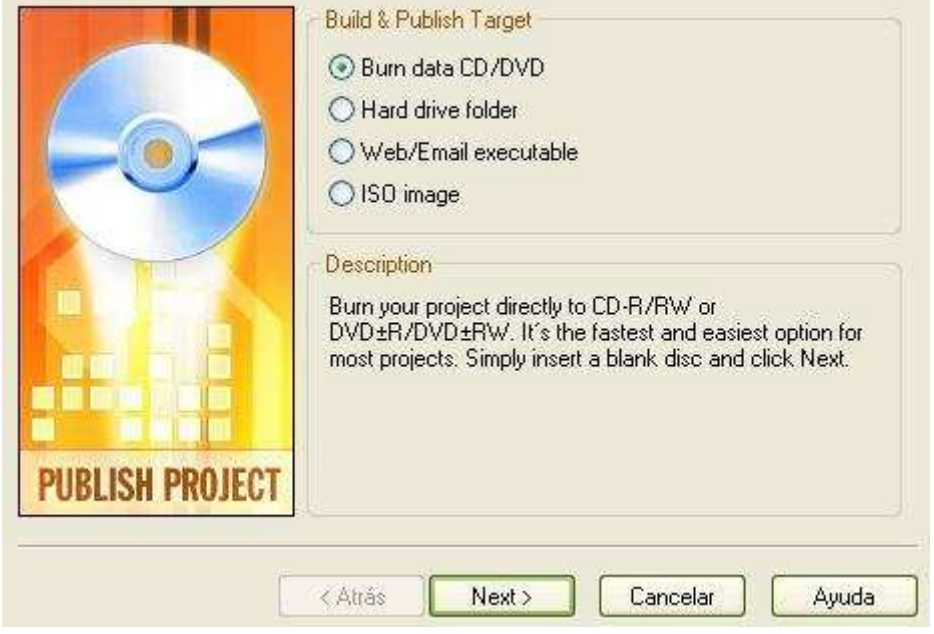

#### **Burn data CD/DVD**

Guarda el proyecto en un CD/DVD. Clickeando en siguiente tenemos estas opciones:

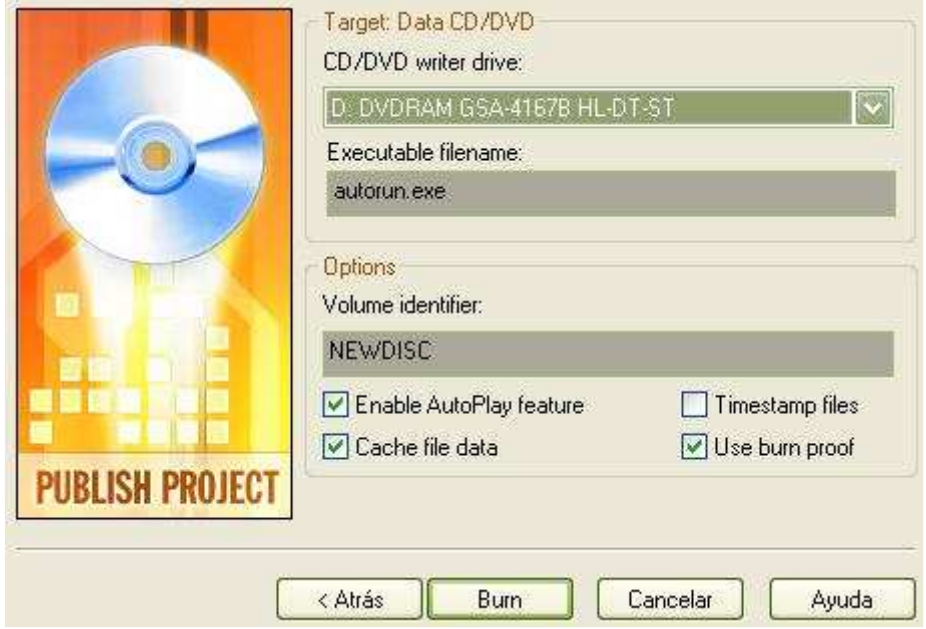

#### **Target data CD/DVD:**

#### **CD/DVD writer drive:**

Es la unidad de CD/DVD donde queremos grabar el proyecto.

#### **Executable filename:**

El nombre del ejecutable una vez guardado en el CD/DVD.

#### **Options**

#### **Volume indetifier:**

El nombre que daremos al CD/DVD una vez grabado.

#### **Enable Autoplay Feature:**

Marcamos esta casilla para que Autoplay Media Studio inserte en el CD/DVD el archivo autorun.inf. Este archivo lo busca Windows para la reproducción automática.

#### **Cache file data:**

Para crear un temporal de grabación en el disco duro antes de la grabación.

#### **Timestamp files:**

Para guardar los archivos del CD/DVD con la fecha de grabación.

#### **Use burn proof:**

Si sucede un error durante la grabación, marcando esta casilla más tarde podremos seguir grabando por donde nos quedamos. Conviene marcarla.

Una vez configurado esto le damos a Build y comenzará el proceso de construcción.

#### **Hard Drive folder**

Con esto guardamos el proyecto en el disco duro. Si hacemos click en *Next* veremos las siguientes opciones:

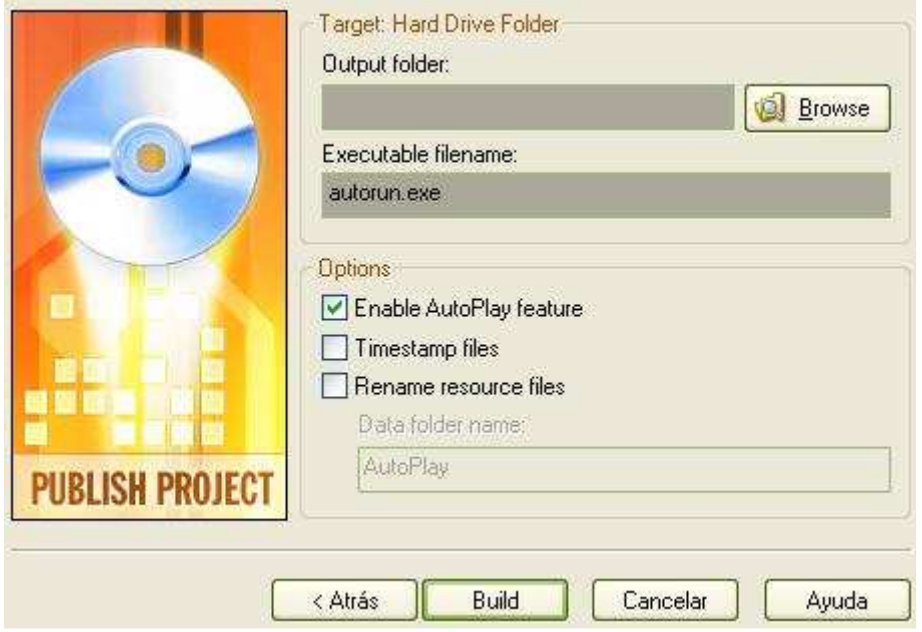

#### **Target Hard Drive folder:**

#### **Output folder:**

Seleccionamos con *Browse* el direcotio donde vamos a guardar el proyecto.

#### **Executable filename:**

El nombre del ejecutable.

#### **Options:**

#### **Enable Autoplay Feature:**

Marcamos esta casilla para que Autoplay Media Studio inserte en el direcotrio el

archivo autorun.inf. Este archivo lo busca Windows para la reproducción automática de un CD/DVD.

#### **Timestamp files:**

Para guardar los archivos con la fecha de grabación del proyecto.

#### **Rename Resource files:**

Esto sirve para renombrar los direcotior fuente con el nombre que elijas.

Una vez configurado esto le damos a Build y comenzará el proceso de construcción.

#### **Web/Email executable**

Esto crea un ejecutable muy pequeño, al ser tan pequeño es fácil de enviar por e-mail o subir a webs. Su hacemos click en *Next* veremos las siguientes opciones:

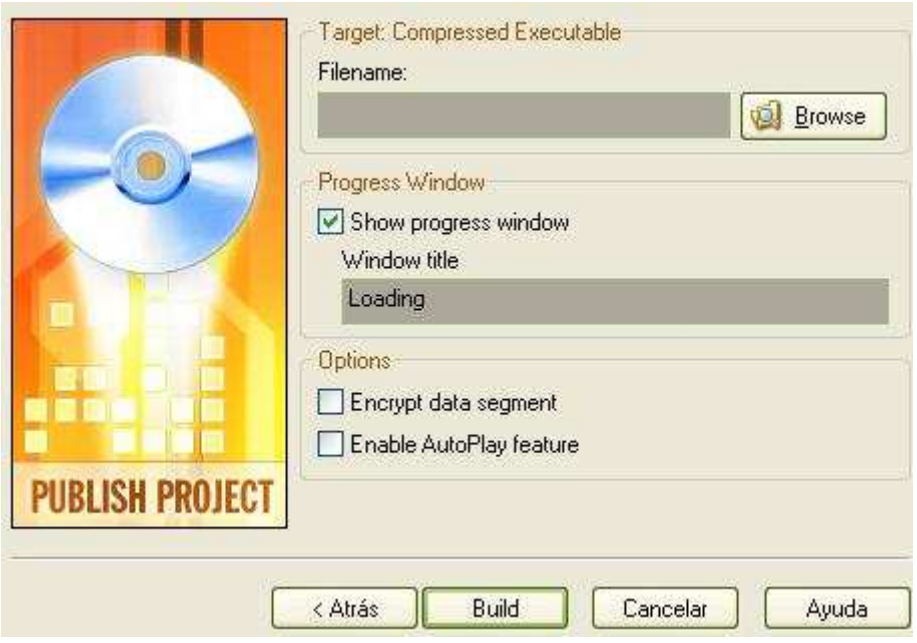

#### **Target compressed executable**

#### **Filename:**

Clickeamos en Browse para selccionar un directorio, y luego tecleamos el nombre que queramos darle al proyecto comprimido.

#### **Progress Window**

#### **Show progress Window:**

Si marcamos esto aparecerá una barra de progreso mientras que el ejecutable carga.

#### **Window title:**

El nombre que aparecerá mientras la barra de progreso se completa.

#### **Options**

#### **Encrypt data segment:**

Encripta los datos del proyecto para que no puedan ser extraídos.

#### **Enable Autoplay feature:**

Marcamos esta casilla para que Autoplay Media Studio inserte en el direcotorio del ejecutable comprimido el archivo autorun.inf. Este archivo lo busca Windows para la reproducción automática de un CD/DVD.

Cuando hayamos terminado de configurar esto presionamos en *Build* y comenzará la construcción de la ISO.

#### **ISO Image**

Esto crea un ISO que se puede quemar con un grabador como por ejemplo, Nero, Alcohol 120 etc. Sus opciones al clickear en *Next* son:

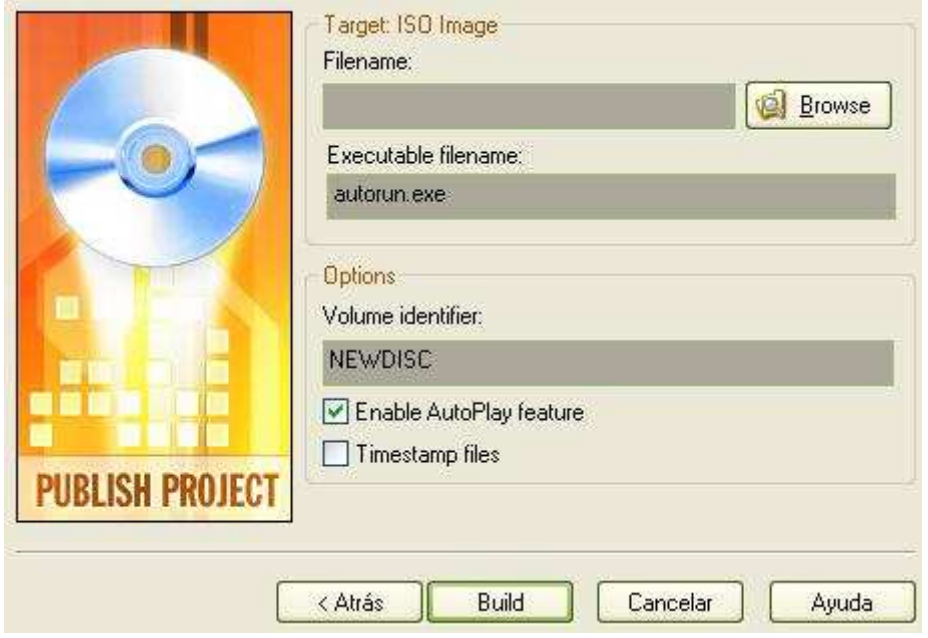

**Target ISO Image**

#### **Filename:**

El nombre y directorio de la ISO.

#### **Executable filename:**

El nombre del ejecutable (el nombre del ejecutable se verá una vez quemada la imagen ISO).

#### **Options**

#### **Enable Autoplay Feature:**

Marcamos esta casilla para que Autoplay Media Studio inserte en el ISO el archivo autorun.inf. Este archivo lo busca Windows para la reproducción automática de un CD/DVD.

#### **Timestamp files:**

Para guardar los archivos con la fecha de grabación del proyecto.

Cuando hayamos configurado esto presionamos en *Build* y comenzará la construcción de la ISO.

Pues esto es todo. Espero que el manual os sirva de ayuda.

### *El manual es de libre distribución y copia, siempre y cuando la fuente (elhacker.net) y los autores (Kasswed y Mancebo) sean citados en dicho manual.*

Para contactar conmigo: elotroiznorante@gmail.com. Para contactar con Mancebo: alejandromanc3b0@gmail.com

Un saludo desde elhacker.net